# **MONTANA HOUSING**

# "How to" Generate Documents in Lender Online

All program documents have been placed in Lender Online for your convenience. They will always be the most current and up-to-date documents for each program.

<u>All</u> documents needed for <u>each</u> program will generate based on the program reserved in so there is no worry of missing or overlooked documents.

Here's how:

Log into Lender Online: https://lenderonline.mt.gov/Bin/Display.exe/ShowSection

Choose the LOAN STATUS tab

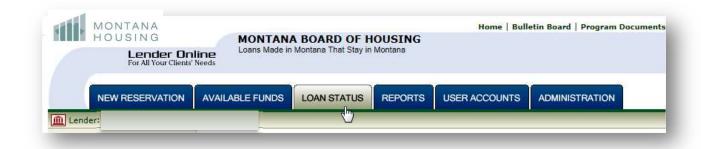

## Enter the 12-digit MBOH reservation number under Quick Search and click Go

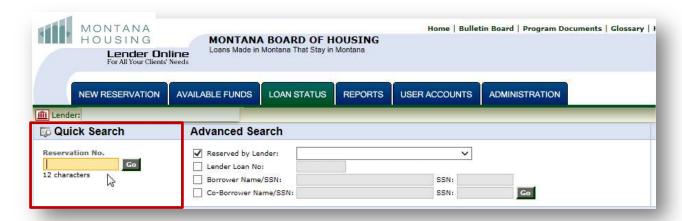

### Under Actions, choose PDF Docs

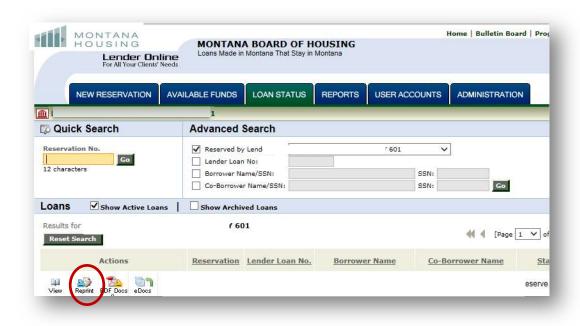

Either check the top box, which puts a check mark in all the boxes in front of the documents, or put a check in the box by the document you need.

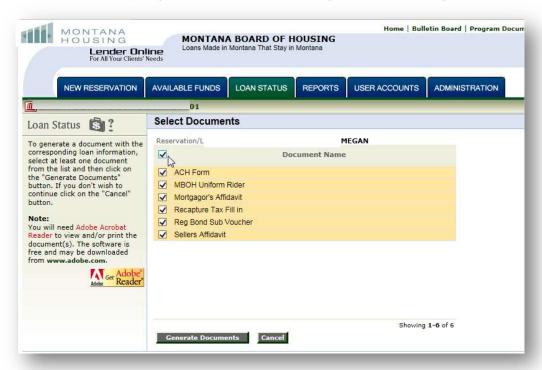

#### Click the **Generate Documents** button

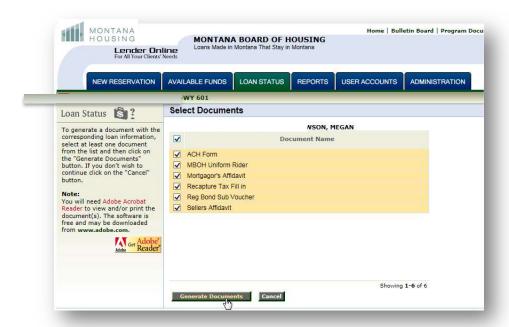

#### Click on the PDF for a Generated Document

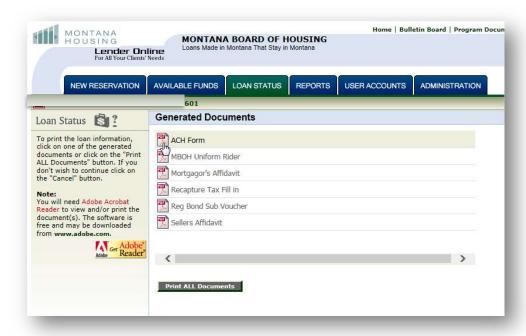

All documents are either auto-populated with information pulled from the system or have a fill-in box for your convenience or BOTH.

Example: Some information auto-populated while other fields in blue are to be filled-in by the processor

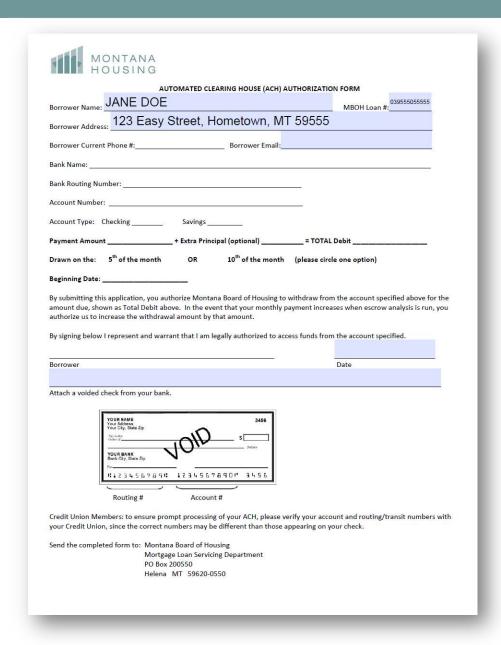

Repeat the process for each document present for the loan.